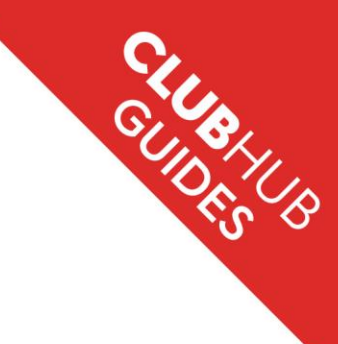

# Affiliation Renewal

Stage 1: Accessing affiliation renewal page **Step 1.1 Go to the ClubHub homepage**

Login at [https://britishrowing.azolve.com](https://britishrowing.azolve.com/)

As the club secretary, or club administrator you can complete the process of affiliation within the ClubHub Portal for your club by following the four stages.

To access your club profile, click 'MENU' and scroll across to the 'Club Area' and select 'Club Profiles'.<br>E**MENDE** 

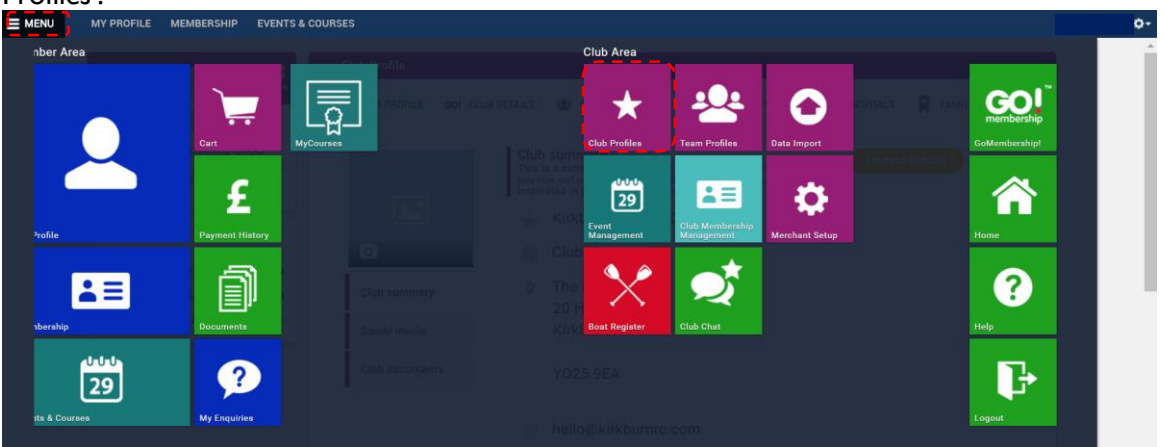

*Note: If you can't see the 'Club Area' section on your profile then this may mean that you don't have permission to access this part of the system. Every club has a club administrator for the ClubHub Portal who are able to allocate access to whoever has the appropriate club roles / permissions.*

# **Step 1.2**

Under 'Categories' click on the navy blue 'CLUB AFFILIATION' button, which says '1 Active'.

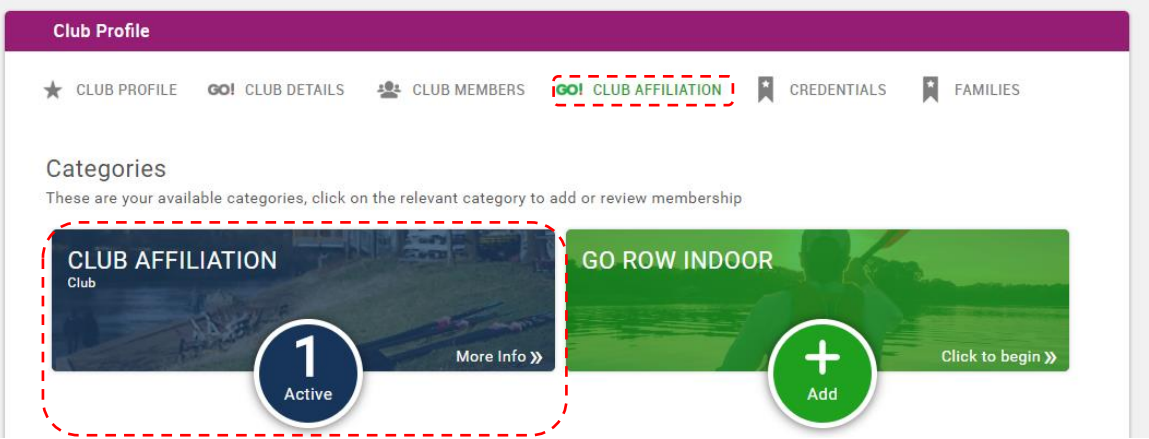

*Note: This active status relates to your 2018 / 2019 affiliation year, and will remain active until 31 March 2019.*

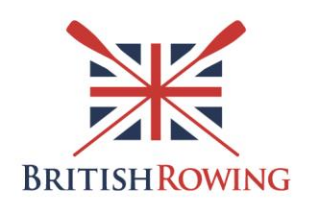

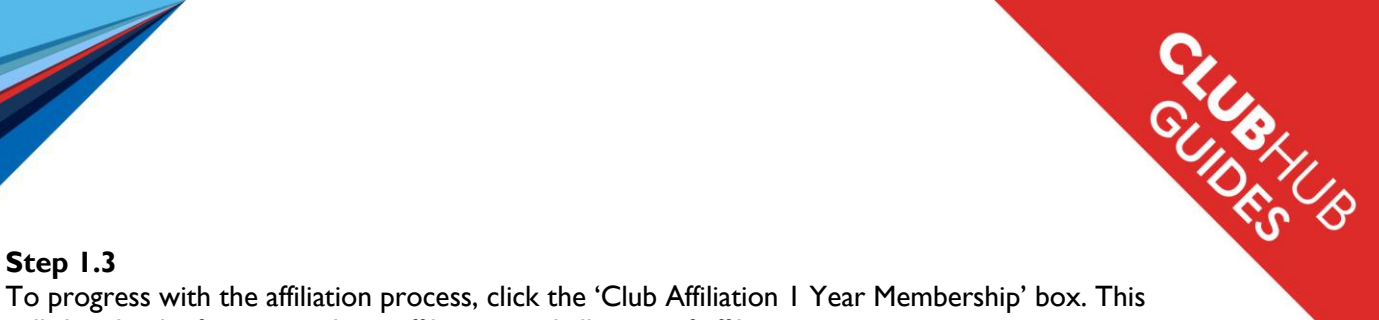

#### **Step 1.3**

will then load information about affiliation, and all steps of affiliation.

If you select 'More Info' it will provide details about the affiliation benefits.

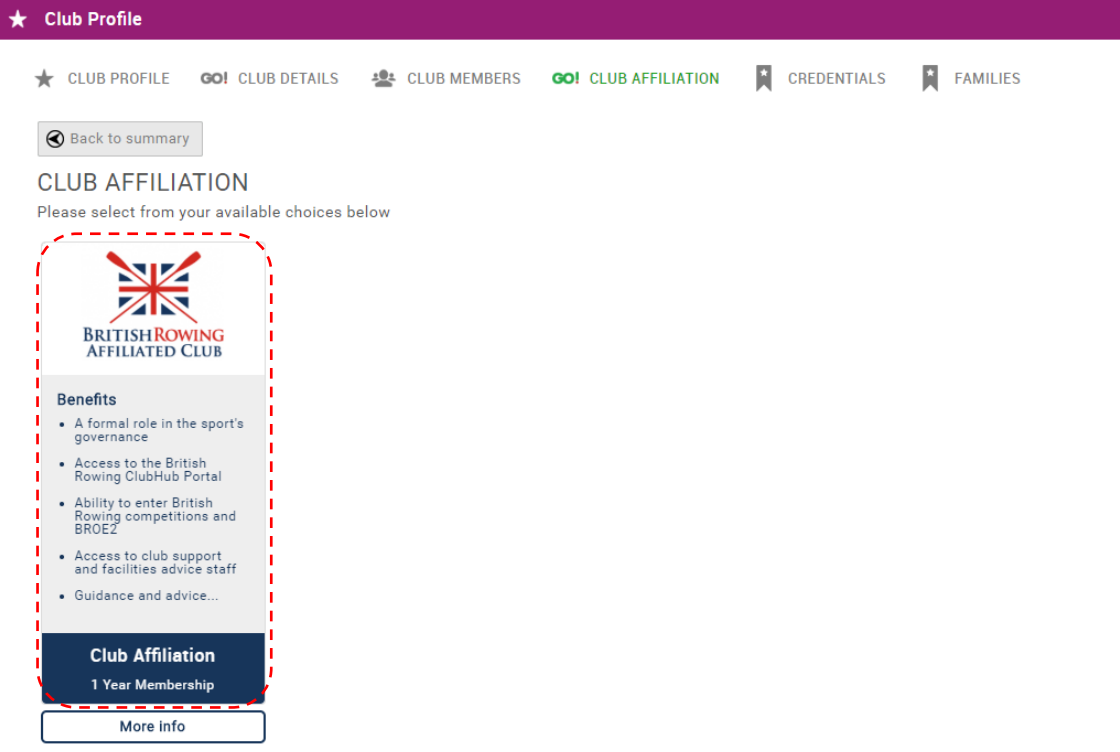

*Note: The that stage 2 is optional, if you don't wish to upload your key documentation, then please continue to stage 3 on page 7.*

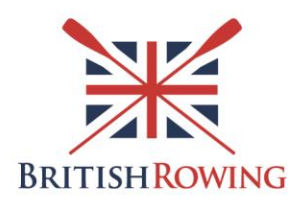

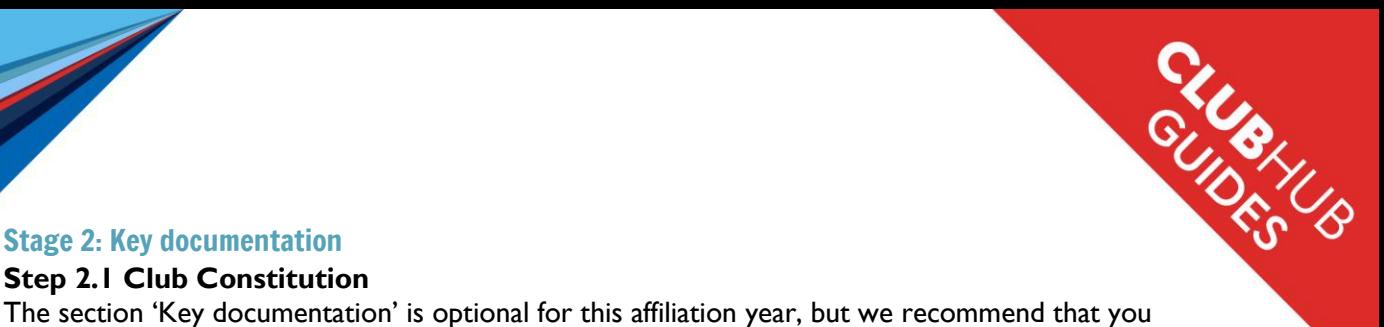

# Stage 2: Key documentation

#### **Step 2.1 Club Constitution**

upload the relevant documents as it is a requirement that your club has these documents in place when affiliating to British Rowing each year.

Click 'Add Club Constitution' to begin the process of uploading a copy of your Constitution.

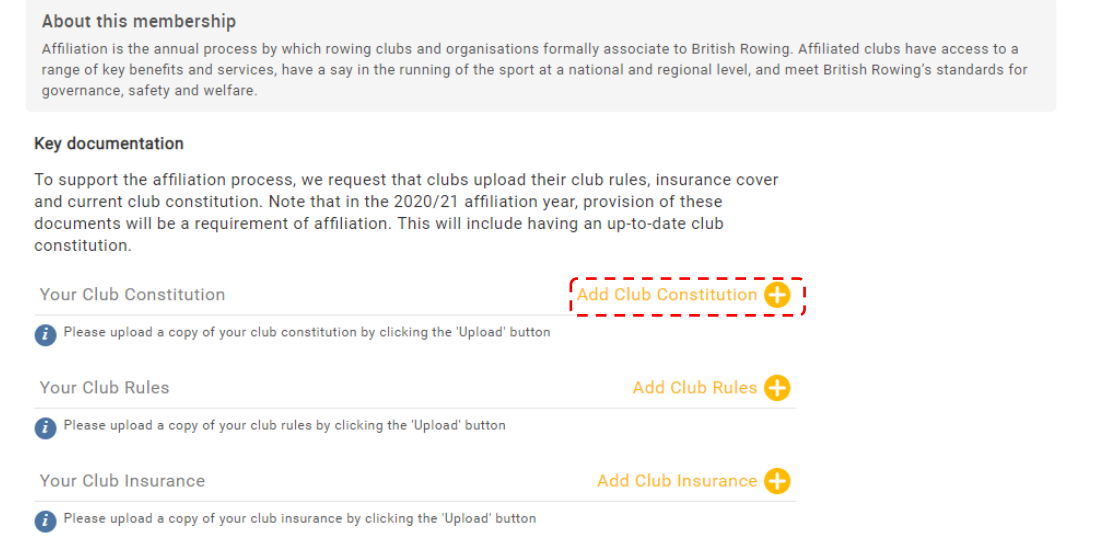

On the following screen, click 'Next' to note some core details about your constitution.

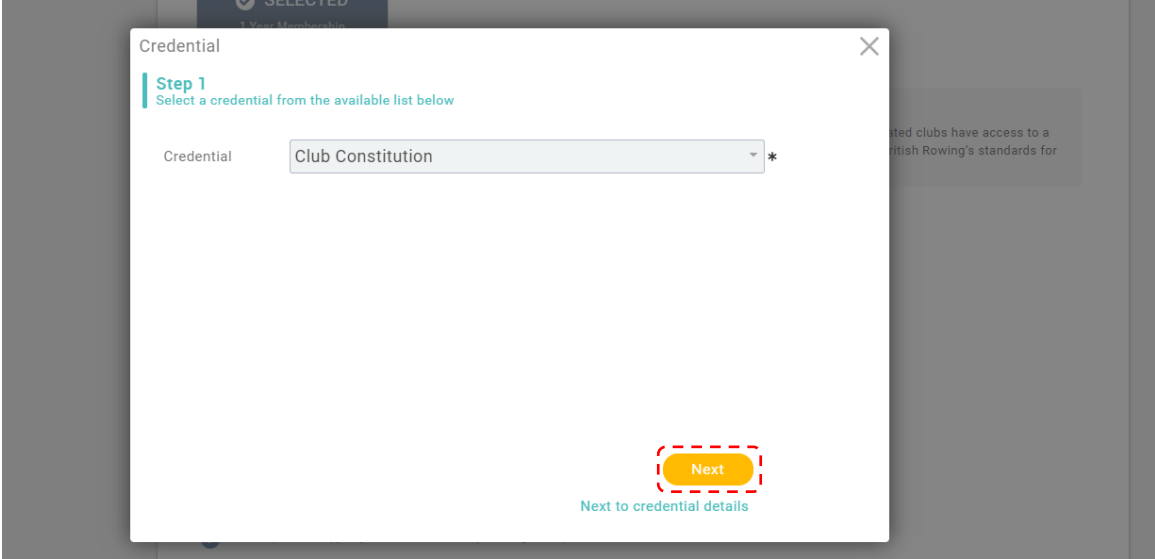

Enter the date that your Club Constitution was 'Created' and 'Reviewed' either using the calendar icon or by typing this in manually using the DD/MM/YYYY date format. Then select from the drop down answers whether your club constitution follows the British Rowing Model Club Constitution.

Once the mandatory fields have been completed, select 'Next'.

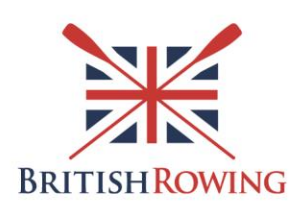

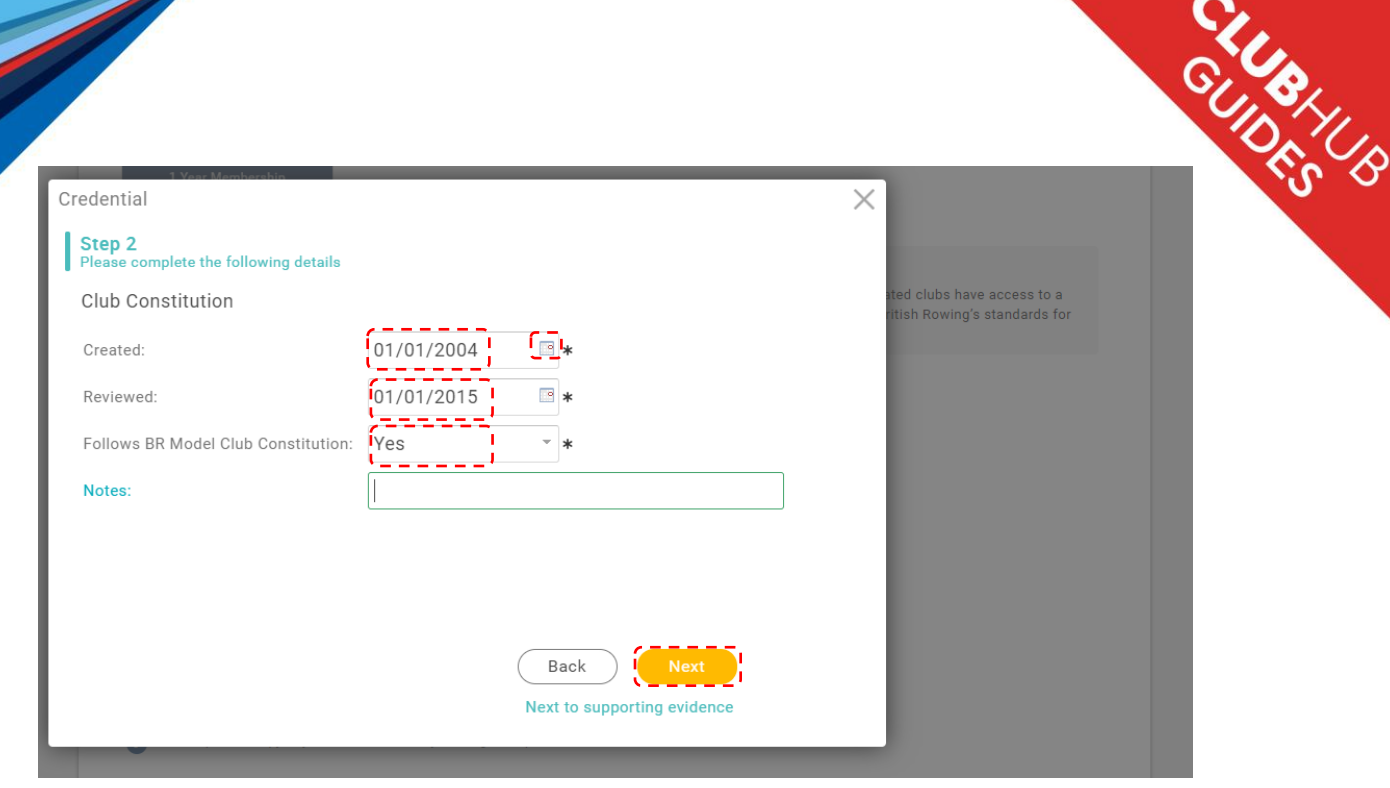

*Note: The British Rowing Model Club Constitution can be found [here.](https://www.britishrowing.org/knowledge/british-rowing-clubhub/club-governance/club-constitution-and-codes-of-conduct/) If your constitution was written after 2014 and it followed the guidance from British Rowing then your answer is likely to be 'Yes'.*

Click 'Upload', select the document from your files and click 'Upload' on the pop up window.

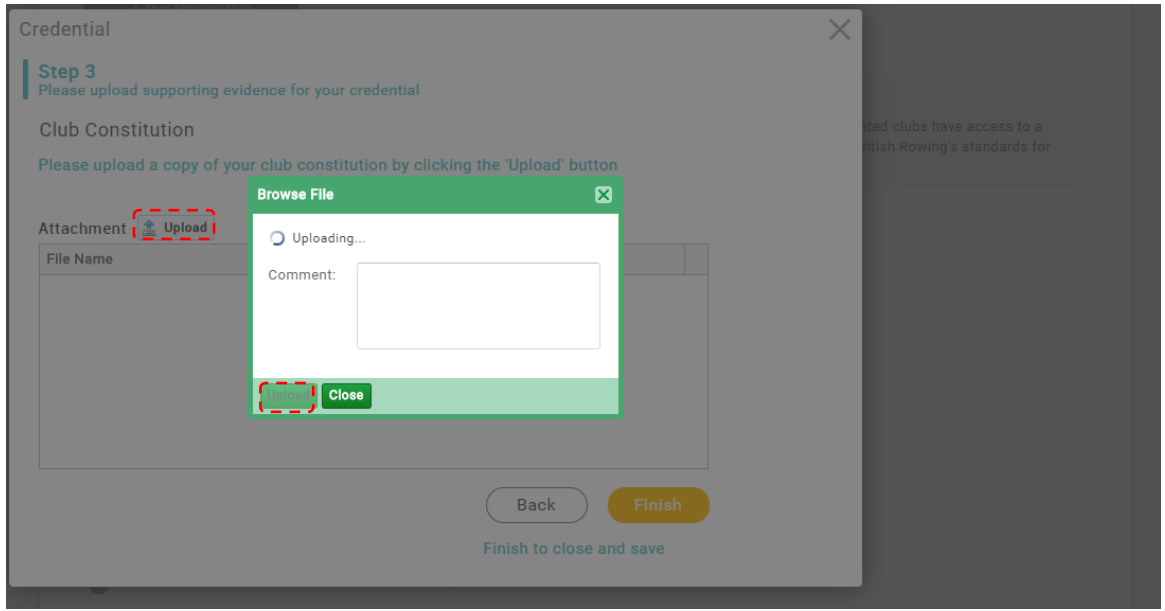

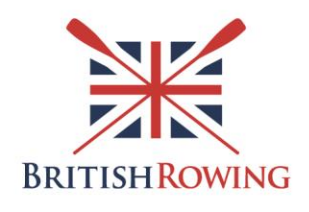

Once the document is uploaded, it will appear in the box below. To confirm your upload, select 'Finish'.

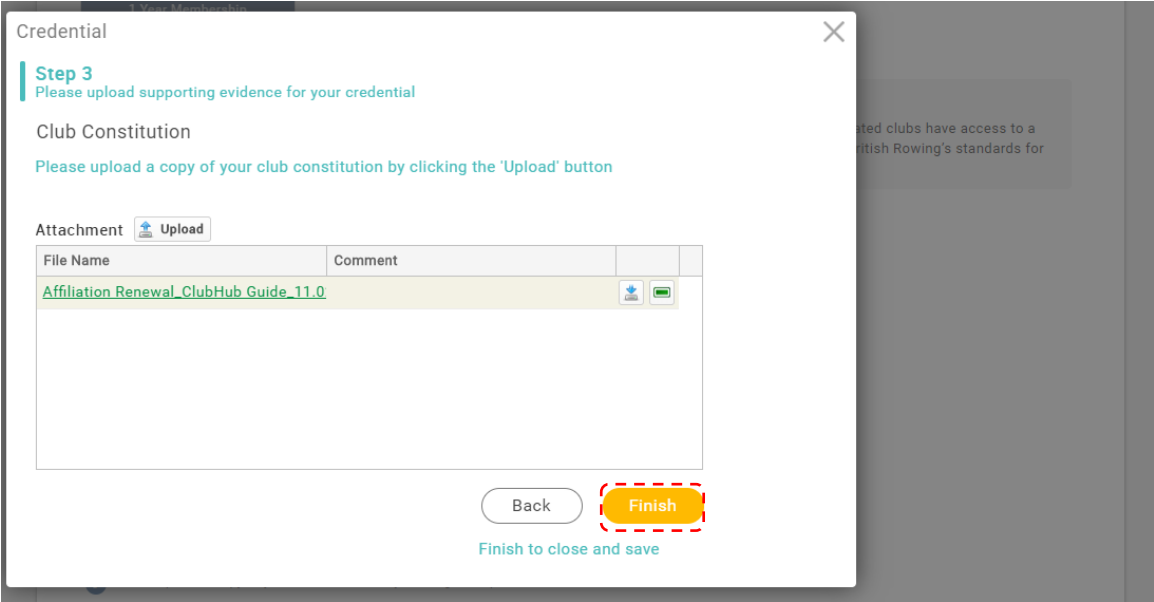

*Note: If you wish to delete the file and upload another file, click the green bar to delete and then click 'Upload' again.*

#### **Step 2.2 Club Rules**

The same process as Step 2.1 above applies for the Club Rules in terms of entering the dates that your rules were created and then reviewed. There is a separate question about whether the **Disciplinary and Grievance Procedure** is followed, answering 'Yes' or 'No' from the drop down.

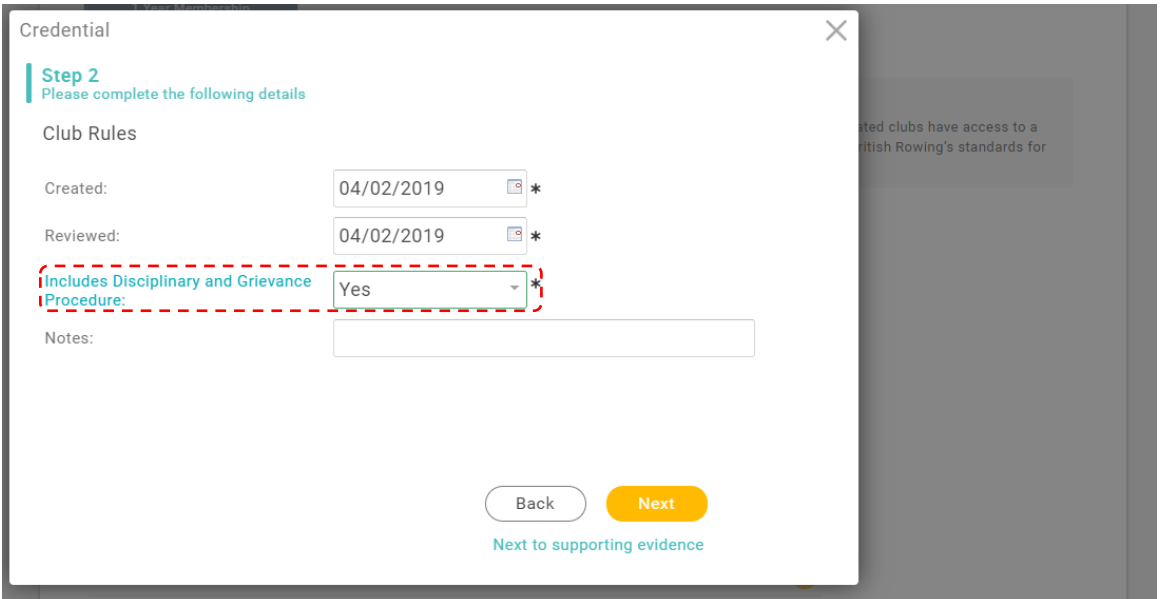

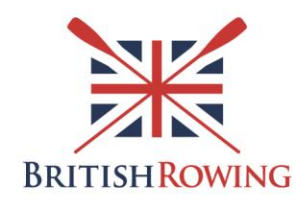

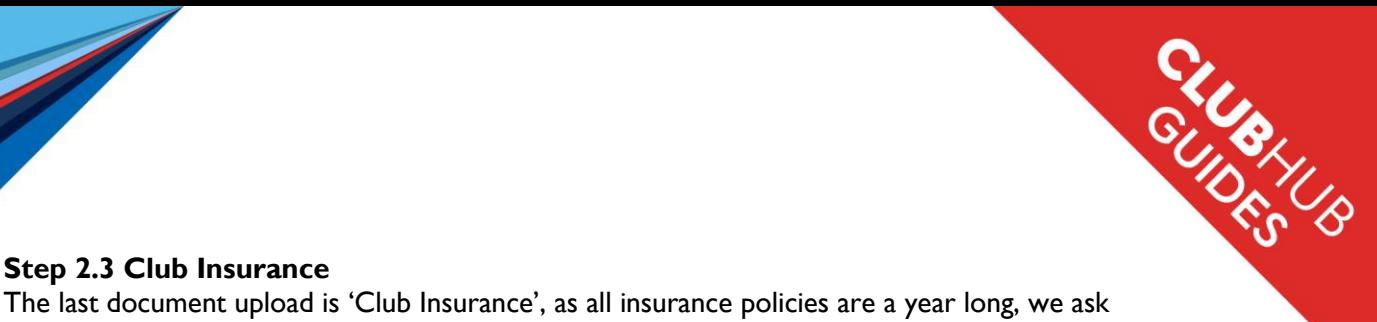

#### **Step 2.3 Club Insurance**

that you just put in the 'Start date' and then the 'End date' is automatically populated, a year from the Start date.

Within the text box of 'Provider' please note who provides your insurance policy. Then continue to follow the process as you have done for the other documents.

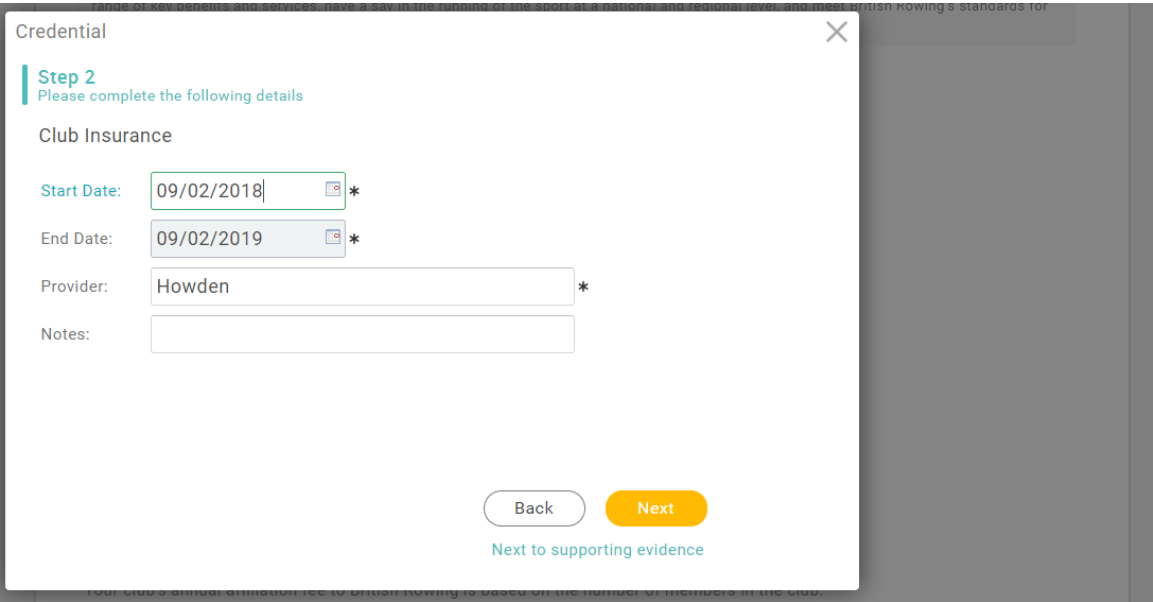

Once you have uploaded all of your documents, then this is what your screen will look like. You don't have to upload any number of documents, all of the documents are optional. You can move onto Stage 3, on page 7 at any time.

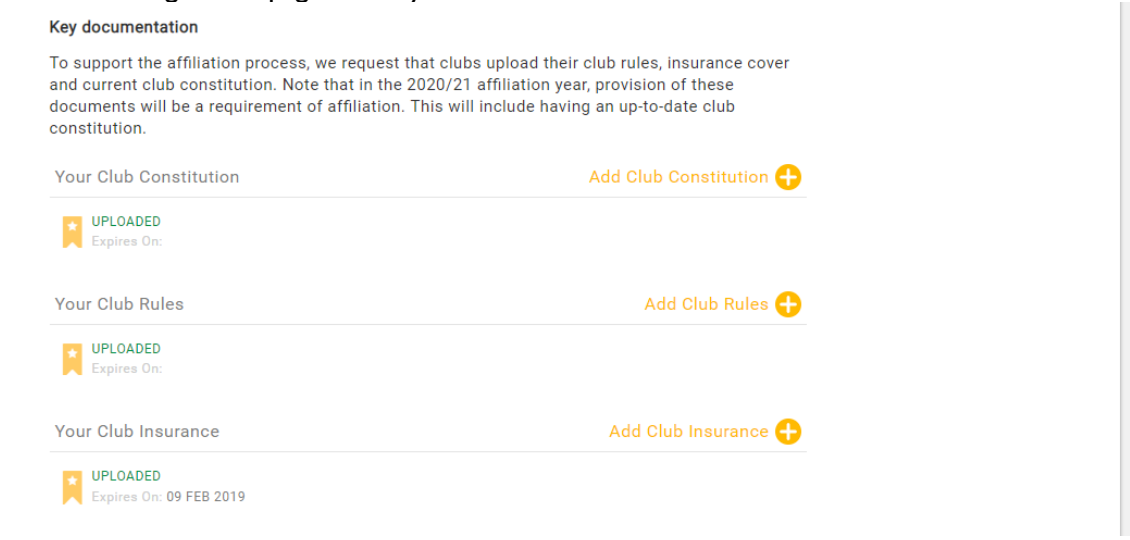

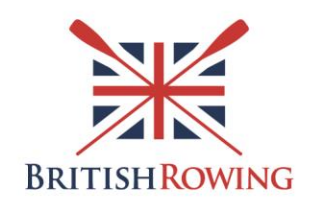

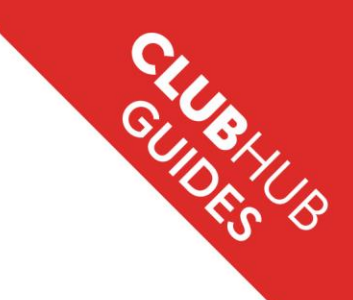

# Stage 3: Declaring your club membership and confirming club contacts **Step 3.1 Enter your club membership number**

Scroll down to the 'Club membership declaration \*' section and type the number of current club members at your club in the box.<br>
Universely declaration \*

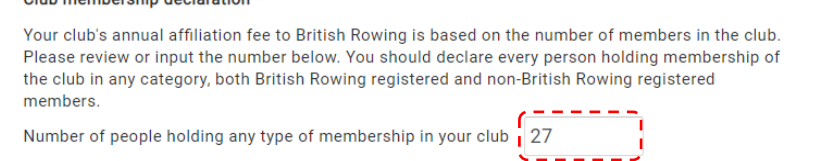

*Note: This is the same process as in previous years, you should declare every person holding membership of your club within this figure.* 

#### **Step 3.2 Enter your key club contacts**

Within the 'Key club contacts \*' section there are three roles that we require a contact for. These are 'Club Chair', 'Club Welfare Officer' and 'Club Rowing Safety Adviser', plus one other role in the boxes below.

These roles will be pre-populated if you have already assigned roles within the ClubHub Portal. If not, then you can select the magnifying glass to assign the correct member to the role.

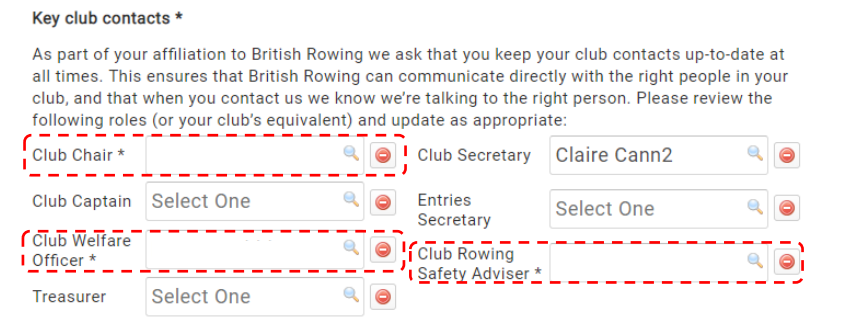

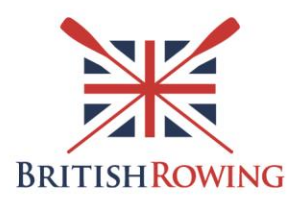

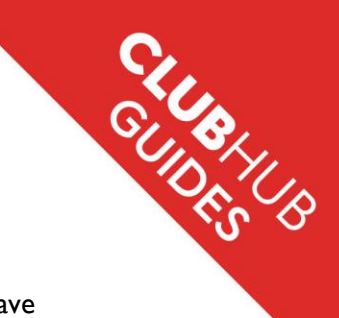

# Stage 4: Confirming British Rowing Regulations and Privacy Policy

**Step 4.1 Confirm that you have read, agreed and understood our terms** Tick the boxes to confirm that you have read, agreed and understood the terms and have provided accurate information. Once you have done this, then select 'Checkout'.

#### Confirmation \*

From time to time British Rowing will request to verify your club accounts and any relevant club documentation associated with affiliation. Note that if your safety audit has not been completed then you won't be able to affiliate.

I can confirm that the information supplied above is accurate, and that our club complies with British Rowing Regulations

I D I have read, agreed and understood British Rowing's Privacy Policy

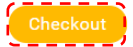

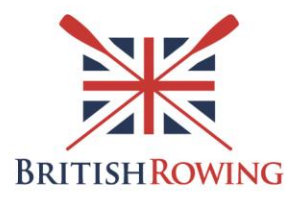

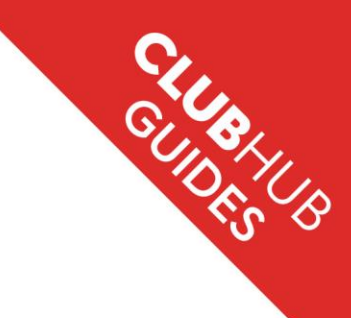

# Stage 5: Pay for affiliation

#### **Step 5.1 Paying options**

Once the membership number has been declared, along with the previous stages, the breakdown of costs of affiliation will be added to your 'ITEM SUMMARY'

There are three different ways to pay for affiliation. Your options are 'Request Invoice'; 'Pay via Bank' or 'Pay with Card' for your affiliation, as outlined below. These are all standard processes for payment.

Once you have paid for affiliation then you will immediately be able to access all of the relevant benefits.

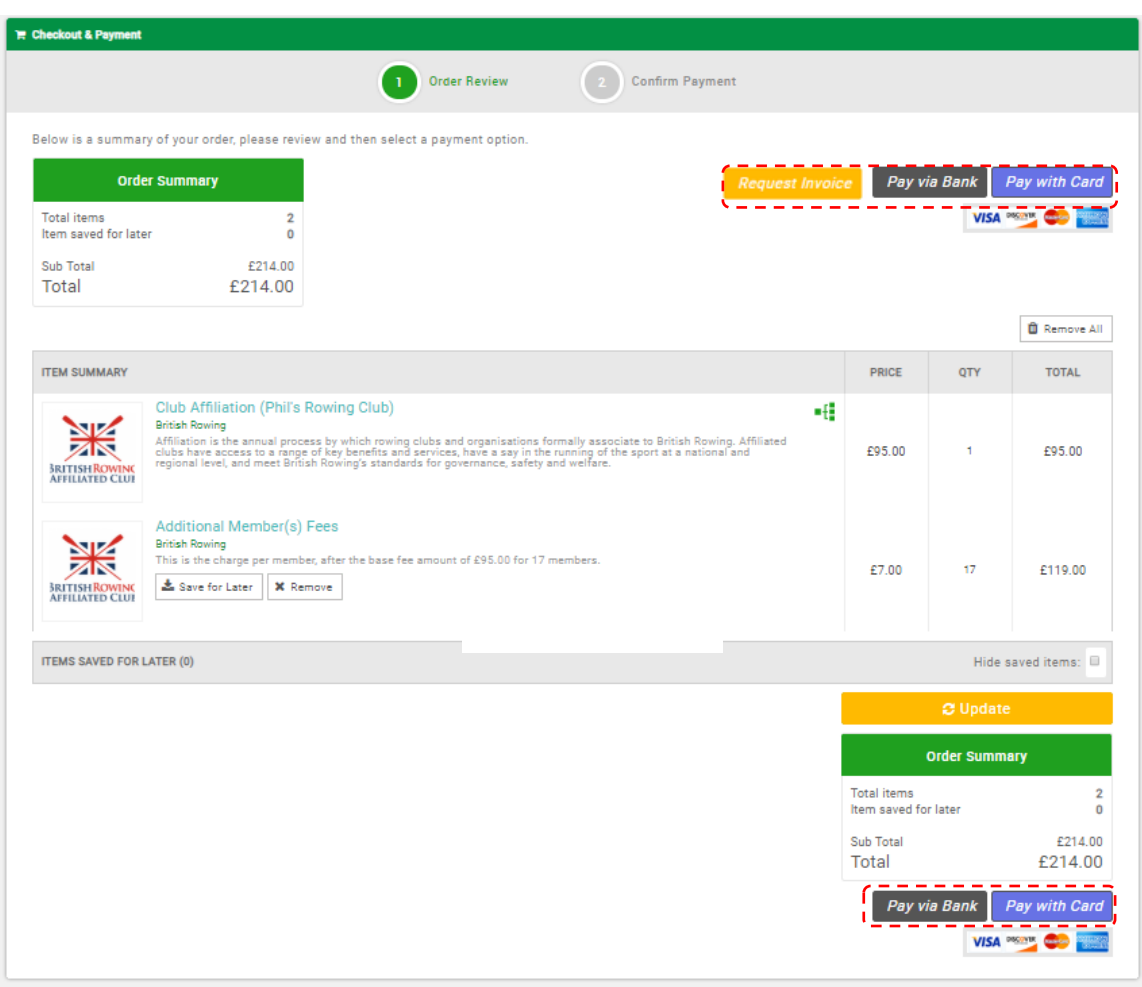

*Note: If you wish to delay paying for affiliation in this transaction you can click 'Save for Later'. If you want to remove affiiliation for any reason then select 'Remove'. In either of these scenarios there will not be an active affiliation until payment is received.*

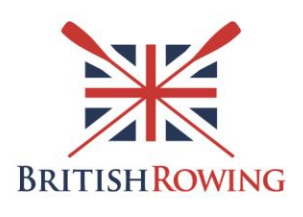

# **Step 5.2 Receipt**

Step 5.2 Receipt<br>Once you have paid you will receive confirmation of your affiliation by email, as well as a copy of<br>Once you have paid you will receive confirmation of your affiliation by email, as well as a copy of the receipt. If you would like to down the receipt before your receive the email, then you can click the 'Download a PDF Receipt' button.

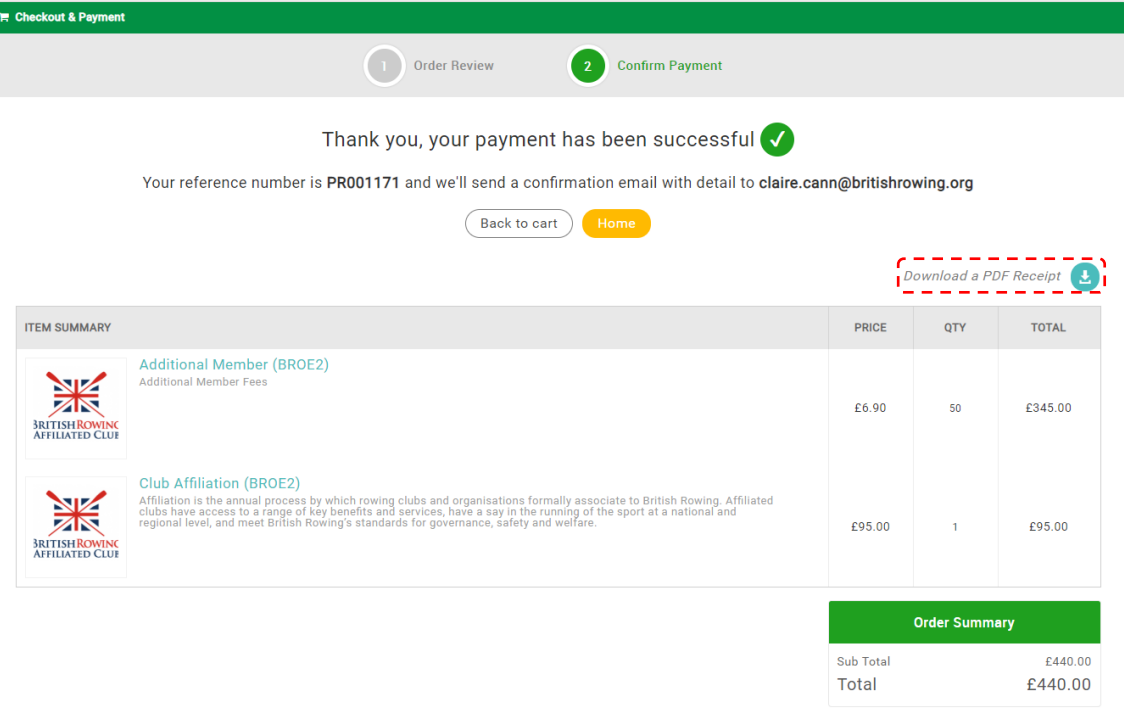

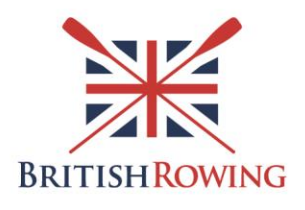

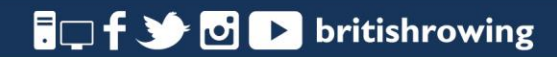